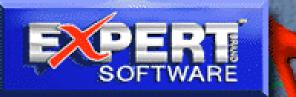

ARC

ABC

# IMAGE BONANZA

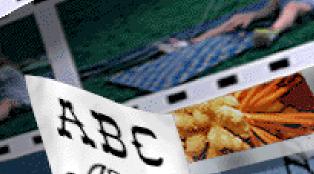

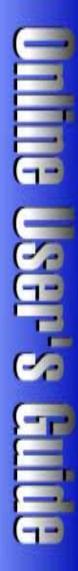

# Image Bonanza

# **Credits**

Product Manager: Patty Fuquen
Quality Assurance: George Moneo, Rick Haylock, James H. Smith IV, Sean Pereira
Documentation Layout: Rebecca A. Ergen
Development Art Department: Greg Lampkin
Online Manual Edition: January 1997

# **Copyrights and Trademarks**

Program© 1997 Expert Software, Inc.

© 1997 Expert Software, Inc. All Rights Reserved. Design and documentation ©1997 Expert Software, Inc. Program Development. The user's guide and the software described in it are copyrighted with all rights reserved. The user's guide or software may not be copied in whole or part, without written consent of Expert Software, Inc. You may not sell, rent, lease or transfer copies of the user's guide or software in any other way without the prior consent of Expert Software, Inc.

Expert Software, Inc., Image Bonanza and the Expert Brand logo are Trademarks of Expert Software, Inc. Microsoft is a trademark of Microsoft Corp. All rights reserved. All other trademarks are acknowledged.

Clip Art Images, Photos and Sound © 1997 Media Graphics International

Fonts © 1997 Weatherly Systems, Inc.

Animation © 1997 Digital Animation Corporation

© 1997 Imageline, Inc. Kudo Image Browser are trademarks of Imspace Systems Corporation.

Digital font outline data © 1997 Weatherly Systems, Inc.

Animations © 1997 Digital Animation Corporation

#### You may:

Copy the CDs on one computer hard drive and use the images on that computer.

Use, copy, modify and publish any of the media contained in the program for use in advertisements, newsletters, public, private and business presentations, and other uses, provided the actual media is not being sold. For example, you can use the image(s) as an embedded image(s) in the program such as a background screen, but not as a program file, such as a \*.WMF or other picture format.

Use the media to create calendars, greeting cards, posters or other items which are not intended for sale.

Use the media as part of a software product, provided the user does not have access to the actual media files.

If you create a Web page using images found in the photo CD and intend to distribute and sell these calendars, this is a violation of the license agreement.

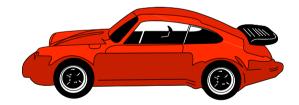

## **Usage Rights and Restrictions (Cont'd)**

#### You may not:

Make copies, film negatives or positives, magnetic copies of the images of the CDs for sale, rental, lease, or transfer to another person or entity, other than the permitted user.

Distribute any of the media as part of any software product(s), in electronic file formats such as \*.PCX, \*.WMF, \*.BMP, \*.EPS, \*.PICT, \*.GIF, \*.MOV, \*.AVI, \*.WAV, \*.JPEG.

Copy the program(s), alter, modify or adapt them.

Copy, decompile, disassemble, modify, translate or create derivative programs based on the applications embedded in the program(s).

Use or alter, in whole or in part, a digitized image in any manner for pornographic use.

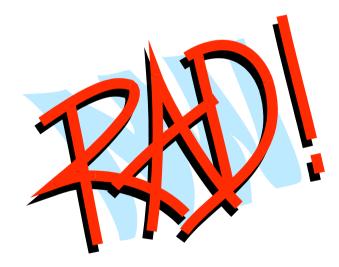

# **Additional Information**

Kudo Browser Categories: Animals Borders Cartoons Occasion Onwheels Holiday Sayit Onthejob Health Leisure

#### **Font Categories**

Include: Aladdin Anastas Anglican Aristocr Astute Bailey Bucknghm Chowmein Cocktl Composer Cowspots Daniela Debvcir Flisia Evita Funkface Gallery Gatsby Gecko Ghoulcap Ghoulsol Goldston Grailnew Greatshd Gymnast Hallween Highnoon Hndybrsh Hollywd Joinhnck Jurassic Ladybug Larisslt Lettrman Linocutr Logan Luftwaff Maraca Marlboro Medflvl Muschall

Neoncaps Neonthck Newmex Oldenal Parade Parkplc Pentip Phinsth Prawnhnd Promenad Pyxidma Quantbr Quarkneo Revellt Rockney Rodeo Schoolb Schwrzld Scndgrdr Sharny Sheerb Silvrplt **Snowtops** Sprint Stadgbk Stadghi Starstrp Stensnxb Swisschs

Technici Tolkien Trifles Vivacs Yucatan

JPEG Categories

Include: Building Bodywtr Fruitveg Activity Mountsky Industry Landscap People Plants Textures Sound Categories Include: Animal Entertnm Follies Househld Houseobj Military Misc Music Object Ondajob Outdoor Transprt

#### **AVI Categories**

Include: Corp Advrtsng Backgrnd Holidays Expert Software recommends that the \*.WMF format is utilized for clearest resolution at optimal file size. To use the .GIF images, go to the **d:\content\directory** (where **d:\** is the drive letter of your CD-ROM) where the images are broken down into sub-categories.

**Note:** You must have \*.WMF, \*.WAV, \*.JPEG, \*.AVI filters or an application that is able to open a .GIF format file to view these media.

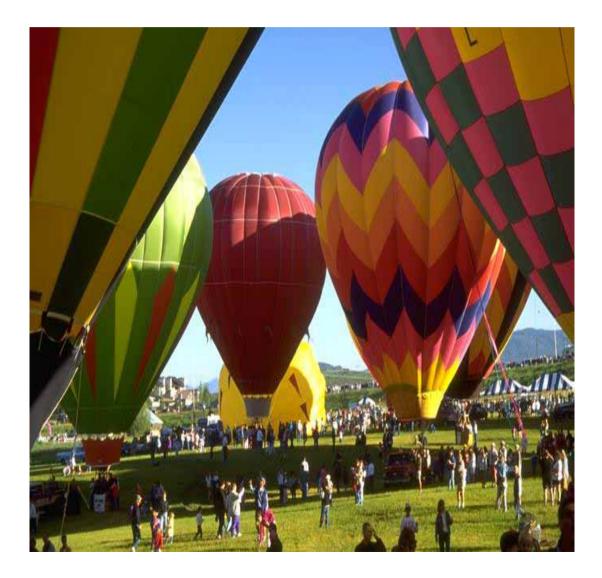

Learn registration procedures, installation instructions, and how to get started using Kudo Catalog Reader.

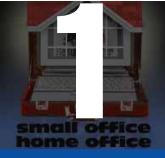

# **Program Overview**

# Welcome to Expert's Image Bonanza!

This collection contains numerous images which can be used in a variety of documents. This online manual contains instructions for using the images in a variety of programs as well as how to use the Kudo Catalog Reader to print and preview the images before placing them into a document. This chapter covers registration procedures, installation instructions, and how to get started using the Kudo Catalog Reader.

# **Registration**

By registering, Expert Software, Inc. can keep you informed of the latest changes and improvements to this product, as well as information on our other products. Sending in your registration card also allows you to receive free product support.

To register this product, either fax via modem or print the registration form.

Note: If you did not register during installation, you need to re-install the program in order to redisplay the Expert Software Registration Card.

To fax your product registration using the modem:

- 1. Fill out the appropriate information in each field.
- 2. Click on the COM Port section field to display a list of available ports.
- 3. Select the appropriate Port for your computer.
- 4. Click on the Fax Card button to transmit the information.

**TIP:** If you don't know what Port your fax modem is connected to, try a different COM Port number.

If you prefer, you can print the registration card and print it by clicking on the **Print Card** button. Fax the printed form to: (305) 569-1350. Or mail it to:

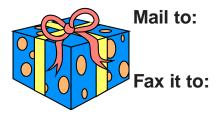

Expert Software, Inc. P.O. Box 144506 Coral Gables, FL 33114-9796 (305) 569-1350

## **Starting the Online Catalog**

After you register the program, the Online Catalog is installed. To access the Online Catalog which allows you to preview other exciting Expert products:

#### Windows® 95 users

Insert the Expert CD into your CD-ROM drive. On the Taskbar, click on the **Start** button, point to the Programs folder then the Expert Software folder and finally, point and click on **Expert Online Catalog**.

#### Windows® 3.1 users

Insert the Expert CD into your CD-ROM drive. Locate the Expert Software program group and maximize or double-click on it. Once it opens, double-click on the **Expert Online Catalog** icon.

## **Microsoft Video for Windows**

To launch the installation of Microsoft Video for windows, choose **File—Run** then go to **d:\mvfw\setup**. Watch a demo of Expert's other Clip Art products by running **clipart.avi** located in the Expert folder.

## **Installing TrueType Fonts in Microsoft® Windows®**

**1.** Place the Expert CD into your CD-ROM drive. From Microsoft<sup>®</sup> Windows<sup>®</sup> Program Manager, double-click on the **Image Bonanza** icon located in the **Expert Software** program group. The **Fonts** dialog box appears:

| Expert Font I   | nstaller 🔹 💌           |  |
|-----------------|------------------------|--|
| Font Family     |                        |  |
| AGINCORT        | ±                      |  |
| Available Fonts |                        |  |
| Agincort        | Install Selected Fonts |  |
|                 | <u>E</u> xit           |  |
|                 | Help                   |  |
|                 |                        |  |

**2**. Click on the drop-down list box and select a Font family. All the fonts for that family are displayed in the larger box.

- **3.** After highlighting the desired fonts, click on the **Install Selected Fonts** button.
- 4. To make multiple font selections, press the CTRL key while you click on the desired fonts.

**5.** After installing the desired fonts, this window appears to confirm your selection. Click on the **OK** button.

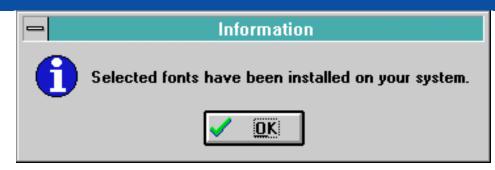

**Note:** It is recommended that you do not have more than 20 fonts installed on your system at one time. For Win 95 users, after installing the fonts, click on the **Fonts** icon in the Control Panel to update the fonts folder. All fonts will be visible in the application.

### Terminology used in this manual

Please note, Note, Hint, or Tip: Additional or background information on a command or procedure.

**Choose File—Open**: Choose a command from the applicable menu item. In this case, the command means to go to the File menu and select the **Open** command.

**1**, **2**, **3**, **etc.**: Sequential steps that are numbered in order of execution. Start with step 1 and proceed through the next step in order to complete the procedure being described.

**Drag & Drop**: Press and hold the mouse button, then drag or move the mouse. Release the button when the movement is finished.

|--|

**Control Menu Box**: The hyphen-shaped icon is located in the upper left corner of dialog boxes and windows. By double-clicking on the icon, you will close the current application. This functions as if you had pressed the **ALT** key and the **F4** key at the same time.

# **Using Kudo Catalog Reader**

The Kudo Catalog Reader enables you to open catalogs of images in various distinct categories. Each category is a separate catalog. The Kudo Image Browser catalogs the image files using thumbnails. Think of a thumbnail as a miniature photo of the image file. It looks like the file, but it's a replica that takes up very little memory. Kudo uses the thumbnail in its catalog and leaves the image file untouched in its original form and location. With these compact thumbnails, Kudo catalogs the image files in a convenient, accessible way.

The thumbnails provide a visual reference for each image file. Kudo adds information, such as the original file's name, location, size and file type to complete the catalog.

#### The Kudo Catalog Reader Window

Kudo allows you to view image thumbnails in three ways: gallery, small gallery, and list views. The following illustration is a typical Kudo Catalog Reader window. The catalog selected is being displayed in the **Gallery View**.

**Please note:** The Kudo Catalog Reader displayed is an example and may not reflect your onscreen images or the categories available on your CD-ROM.

# **Main Interface**

This is the Kudo Browser:

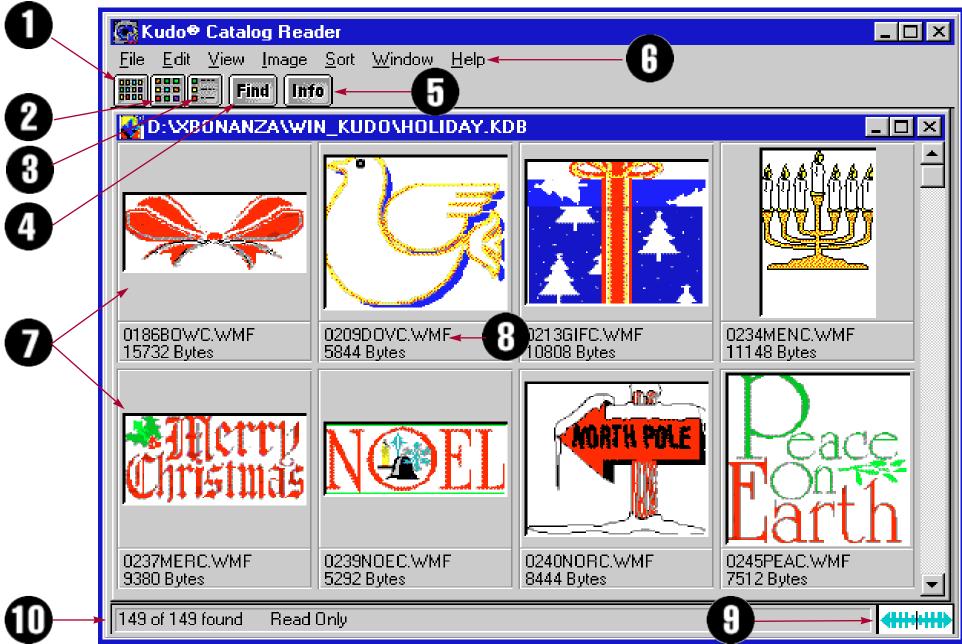

- **1. Small Gallery View Button -** The Small Gallery View uses the same layout as Gallery, but with much smaller images. This allows the user to view more images at once.
- **2. Gallery View Button -** The Gallery View uses a grid-style layout showing several thumbnails and their file type and size at once. Click on the **Info** button to view more detail about the selected thumbnail.
- **3. List View Button -** List View uses a vertical layout with fewer thumbnails in the window, but with a notes section for each file. The List View displays the thumbnails in a vertical column and the blank notes section in a second vertical column.
- **4. Find Button -** Use the Find feature to search the catalog for thumbnails with specific characteristics. Kudo searches the catalog and displays the thumbnails that were identified in the search. All other thumbnails are hidden from view.
- **5. Info Button -** The **Info** button gives you quick access to a thumbnail's information. This option tells you the filename, volume, size, date, location of file and any notes attached to the thumbnail. *Note: The date, volume and notes will most likely contain the same information for all images. Also, the notes section is blank for the images in the catalog.*

#### Please proceed to the next chapter for detailed information on the program's tools.

6. Menu Bar - The menu commands allow you to access all the main program features.

#### Click here for detailed information on the program's menus and corresponding options.

7. Thumbnail - A thumbnail is a small picture of your original file. Thumbnails allow you to preview your image before selecting it. Select a thumbnail by clicking on it once.

To open a full-screen preview of the image, choose Image—Display Original.

**8. Image Information -** This area displays the file name and size of the original image.

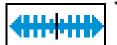

**9. Riffle Feature -** The Riffle feature displays the selected catalog's thumbnails one at a time in the lower right corner of the main window.

To control the Riffle speed and direction, hold down the left mouse button and drag the control bar from the center to the left or right of the Riffle Control. Kudo advances through the catalog until you release the control or until it reaches either end of the catalog.

When the mouse button is released or the control bar is returned to the center position, Kudo stops near the thumbnail that you choose and displays the surrounding thumbnails. Your reactions may be slower than Kudo's Riffle feature, so when you release the Riffle control, you may have to select a thumbnail that is a few frames ahead of the one you want.

**10. Status Bar -** The Status Bar displays the number of thumbnails currently displayed out of the total number of thumbnails contained in the active catalog.

For example, the active catalog contains 13 thumbnails which is displayed as "13 of 13 found." After executing the Find feature for all images whose name contains the letter "B" for example, only 3 thumbnails meet the search criteria. The Kudo Browser window only displays the 3 found thumbnails and the Status Bar displays "3 of 13 found."

Use either the **Find All** option from the Image menu or find "Everything" using the **Find** button.

**Please note:** The "Read Only" message on the status bar indicates that the images in the catalog cannot be modified.

This chapter details the tools accessed from the Kudo Catalog Reader's toolbar.

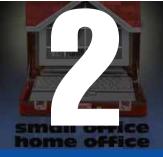

# **Tools/Toolbars**

# **Small Gallery View button**

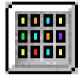

The **Small Gallery View** button uses the same layout as Gallery, but with much smaller images, allowing the user to view more images at once. The filename is not displayed in this view. Click on the **Info** button to view detail about the selected thumbnail. This command can be activated by choosing **View—Small Gallery**.

# **Gallery View button**

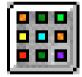

The **Gallery View** button uses a grid-style layout showing several thumbnails and their file type and size at once. Click on the **Info** button to view detail about the selected thumbnail. This command can also be activated by choosing **View—Gallery**.

# **List View button**

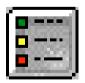

The **List View** button uses a vertical layout with fewer thumbnails in the window than the Gallery view and a blank notes section. The **List View** shows the thumbnails in the first vertical column and the blank notes section in a second vertical column. Simply click on one of the three **View** buttons to toggle to the view desired. This command can also be activated by choosing **View—List**.

# **Find button**

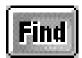

Use the **Find** button to search the catalog for thumbnails with specific characteristics. Kudo searches the catalog and displays the thumbnails that were identified in the search. All other thumbnails are hidden from view. When you click on the **Find** button (or choose **Image—Find**), Kudo displays the **Find Image** dialog box.

1. Use the first combo box to tell Kudo which thumbnail characteristic it should search. You can search by name, size, date modified, notes or location. *Note: Images in a catalog only have a distinct name and size, all other characteristics are the same.* 

2. Use the next combo box to tell Kudo how to search the catalog. The selections in this combo box will appear after you make a selection in the first combo box.

3. The **Text Edit** box tells Kudo what words or information to search for. Wild Card characters such as \* or ? are not necessary. Enter or type text into this box.

4. Click on the **Find** button. *Note:* When you exit from the catalog and reopen it, all images in the catalog will be found.

Note: To revert to all images in the category, choose Image—Find All.

# Info button

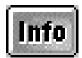

The **Info** button gives you quick access to a thumbnail's information. This option tells you the file name, volume, size, date, location of file and any notes attached to the thumbnail.

**Note:** The date, volume and notes may contain the same information for all images. The notes section may also be blank.

To display a thumbnail's information:

- 1. Highlight a thumbnail by clicking on it.
- 2. Click on the Info button.
- 3. Kudo displays the information in the **Image Information** dialog box:

| nformation                             | ×                                                                         |
|----------------------------------------|---------------------------------------------------------------------------|
| ARMCHAIR.WMF                           |                                                                           |
| 6862                                   |                                                                           |
| Thursday, January 19, 1995-04:00:00 AM |                                                                           |
| clipart                                |                                                                           |
| d:\content\FREEFORM\ARMCHAIR.VVMF      |                                                                           |
|                                        |                                                                           |
|                                        |                                                                           |
|                                        |                                                                           |
|                                        | ARMCHAIR.WMF<br>6862<br>Thursday, January 19, 1995-04:00:00 AM<br>clipart |

4. To close the window, double-click on the Control Menu box (the hyphen-shaped box in the upper left corner of the window).

*Hint 1:* to view the image information on another image without having to close the floating window and reopen *it, simply click on another thumbnail.* 

*Hint 2:* none of the information in this dialog box may be changed because the catalog is Read Only.

This section of the Online Manual describes the functions of the menu commands.

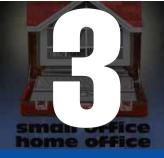

# Menus

# File Menu

The **File** menu contains the commands for opening, closing, printing, printer setup and exiting from the Kudo Reader.

| <u>F</u> ile                            |        |
|-----------------------------------------|--------|
| <u>0</u> pen                            | Ctrl+O |
| Cļose                                   | Ctrl+W |
| <u>P</u> rint<br>P <u>r</u> inter Setup | Ctrl+P |
| E <u>x</u> it                           | Alt+F4 |

#### Open (Ctrl+0)

To open another Kudo Catalog within the current Kudo Reader, choose **File—Open**. This option displays the **Open** dialog box. Select the CD-ROM drive and open the win\_kudo directory. Select one of the \*.KDB (Kudo Database files) listed and then click on the **OK** button. The selected catalog opens in the same screen as the current catalog. *See the Window menu for additional screen display options.* 

#### Close (Ctrl+W)

To close the currently selected catalog, choose **File—Close.** This option allows you to save memory and close a catalog without exiting from the Kudo Catalog Reader.

#### Print (Ctrl+P)

Use the standard **Printer Setup** and **Print** commands to print part or all of your catalog. The Print feature always prints the current selection of thumbnails. For example, to print all thumbnails in a catalog, choose **Image—Find All** to find everything, then choose **File—Print**.

To print thumbnails with file name and size only, select the Gallery View prior to printing your catalog. Printing a catalog in Small Gallery View prints the maximum number of thumbnails per page.

To switch between views, click on the **View** button you prefer before printing a catalog in the Gallery View, Small Gallery View or List View.

#### **Printer Setup**

Printer Setup allows you to select available printers and change their options.

#### After choosing the menu command:

- 1. Select a printer and port from the Drop-down Combo box.
- 2. Click on the **Setup** button to open the **Setup** window and choose the print quality, paper orientation and size.
- 3. From the Setup window choose additional printer-specific options.
- 4. Click on the **OK** button on each window to accept the changes.

#### Exit (Alt+F4)

The **Exit** command closes all open catalogs and then closes the Kudo Catalog Reader.

| Select Printer              |               | ×      |  |
|-----------------------------|---------------|--------|--|
| Printer and port            |               |        |  |
| HP LaserJet 4/4M PostScript |               |        |  |
|                             |               |        |  |
| ОК                          | <u>S</u> etup | Cancel |  |
|                             |               |        |  |

The **Edit** menu contains one grayed-out, inaccessible command called **Copy Text**. **Copy Text** is unavailable because all of the catalogs are Read Only. Only the Copy Thumbnail option is accessible.

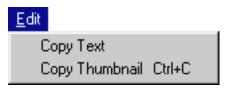

#### Copy Thumbnail (Ctrl+C)

**Copy Thumbnail** copies the selected image in the currently active catalog to the Clipboard viewer. Once an object has been copied to the clipboard, it is simple to Paste the image into another application. *Please note: the actual image, not the thumbnail will be copied to the clipboard.* 

To retrieve the object from the clipboard, choose Edit—Paste from the menu of the target application.

## **View Menu**

The **View** menu allows you to choose from three viewing options: Gallery View, Small Gallery View and List View.

Note: The grayed out option is the active one.

| ⊻iew       |              |        |
|------------|--------------|--------|
| <u>S</u> r | nall Gallery | Ctrl+S |
| <u>G</u> a | allery       | Ctrl+G |
| Lis        | st           | Ctrl+L |

#### Small Gallery (Ctrl+S)

The **Small Gallery View** uses the same layout as Gallery, but with much smaller images, allowing the user to view more images at once. The filename will not be displayed in this view. Click on the **Info** button to view detail about the selected thumbnail. This command can also be activated by clicking on the **Small Gallery View** button.

#### Gallery (Ctrl+G)

The **Gallery View** uses a grid-style layout showing several thumbnails and their file types at once. This command can also be activated by clicking on the **Gallery View** button.

#### List View (Ctrl+L)

**List View** uses a vertical layout with fewer thumbnails in the window and a blank notes section appears next to the thumbnail. The list view shows the thumbnails in the first vertical column and the notes section in a second vertical column. This command can also be activated by clicking on the **List View** button.

**Please note:** the information in the List View cannot be edited because the information resides on the CD not on your hard drive. In other words, the catalog is Read Only.

The Image menu provides options on finding, previewing and getting information for your selected thumbnail.

| <u>I</u> mage            |        |
|--------------------------|--------|
| <u>D</u> isplay Original | Ctrl+E |
| Get <u>I</u> nfo         | Ctrl+l |
| <u>F</u> ind             | Ctrl+F |
| Find <u>A</u> ll         | Ctrl+A |

#### **Display Original (Ctrl+E)**

Kudo maintains a link between the thumbnail image in the catalog and the original file. Use the **Display Origin**al option to preview the original image file in a full-sized window.

1. Select the thumbnail you wish to preview.

2. Choose Image—Display Original.

3. Kudo finds the original image file and displays it in a full-sized window.

**4.** Double-click on the Control menu box (the hyphen-shaped box in the upper left corner of the window) to exit the preview window.

To preview other image files, simply click on their thumbnails while the **Display Original Image** window is open.

**Note:** If the **Find Image** window appears, place the letter of your CD-ROM drive in the text field and then press the return key.

#### Get Info (Ctrl+L)

**Get Info** gives you quick access to an image's information. This option tells you the filename, volume, size, date created, location and any notes attached to the thumbnail. This option can also be activated by clicking on the **Info** button. *Note: Usually, only the name and size are distinct for each thumbnail. This information cannot be changed as it resides on the CD, not on your hard drive.* To display a thumbnail's information:

- **1.** Select a thumbnail.
- 2. Choose Image-Get Info.
- **3.** Kudo will display the information in the floating window called Image Information.

**4.** Double-click on the Control Menu box (the hyphen-shaped box in the upper left corner of the window) to exit the floating window.

| Image Information |                                        |  |
|-------------------|----------------------------------------|--|
| Name:             | ARMCHAIR.WMF                           |  |
| Size:             | 6862                                   |  |
| Date:             | Thursday, January 19, 1995-04:00:00 AM |  |
| Volume:           | clipart                                |  |
| Location:         | d: \content\FREEFORM\ARMCHAIR.\VMF     |  |
| Notes:            |                                        |  |

*Hint 1:* to view the image information on another image without having to close the floating window and reopen *it, simply click on another thumbnail.* 

*Hint 2:* none of the information in this dialog box may be changed because the catalog is Read Only.

#### Find (Ctrl+F)

Use the **Find** feature to search the catalog for thumbnails with specific characteristics. Kudo searches the catalog and displays the thumbnails that were identified in the search. All other thumbnails are hidden from view.

When you select the Find button (or choose Image—Find), Kudo displays the Find Image dialog box:

| đ | Find Image               |                | ×    |
|---|--------------------------|----------------|------|
| F | ind and show items whose |                |      |
| Γ | Everything 🗾             |                |      |
|   | Everything               |                |      |
|   | Name                     | <u>C</u> ancel | Find |
|   | Size                     |                |      |
|   | Date Modified            |                |      |
|   | Notes                    |                |      |
|   | Location                 |                |      |

1. Use the first combo box to tell Kudo which thumbnail characteristic it should search. You can search by name, size, date modified, notes or location.

*Note:* a distinct find may not be available for all of the above characteristics.

- 2. Use the next combo box menu to tell Kudo how to search the catalog. The selections in this combo box will become available after you make a selection in the first combo box.
- **3.** Use the **Edit Text** box to tell Kudo for which words or information to search. Wild Card characters such as \* or ? are not necessary. Enter or type text into this box.
- 4. Click on the **Find** button.

#### Find All (Ctrl+A)

**Find All** searches for and displays all thumbnails in the active catalog. This feature is also used to restore all thumbnails after a **Find** operation. **Find All** is the equivalent of executing a **Find Everything** by clicking on the **Find** button.

# Sort Menu

The Sort menu allows you to sort thumbnails according to the following criteria:

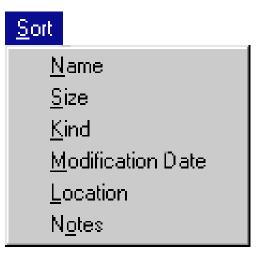

#### <u>Name</u>

Sorts by an eight character file name.

#### <u>Size</u>

Sorts by the actual image file size (bytes).

#### <u>Kind</u>

Sorts thumbnails alphabetically by their image type (extension).

#### **Modification Date**

Sorts by the date the image file was last modified.

#### **Location**

Sorts by the image file's location (pathname).

#### <u>Notes</u>

Sorts by the first word in the notes box.

To start a sort, simply choose one of the six commands in the menu and the program will automatically start sorting the images in the order of the chosen command. *Note:* Only sorting by name and size produces a unique sort. In most of our products, all other characteristics are identical for all images in the Kudo Catalogs.

# Window Menu

The **Window** menu allows you to manipulate the currently displayed window with the following standard Windows options:

Window Cascade Tile Arrange Icons Close All

#### **Cascade**

Arranges open windows so that the title bar of each window is visible.

#### <u>Tile</u>

Arranges open windows side-by-side so that all of them are visible.

#### Arrange Icons

Arranges all program-item icons for a selected group into rows.

#### **Close All**

Closes all open catalogs.

Note: These options are only useful if you have more than one Kudo \*.kdb opened at one time.

Click here to jump to the Open command in the File menu for further information.

# **Help Menu**

The **Help** menu allows you to launch an online help file containing instructions on how to use this program as well as credits for this program.

| <u>H</u> elp  |    |
|---------------|----|
| Index         | F1 |
| Using Help    |    |
| <u>A</u> bout |    |

#### Index

Launches Expert's Online Help file. Using Help

Launches the Windows Help on Help file.

#### About

Launches the Kudo Catalog Reader About box.

Learn how to place the clip art images while using Kudo. Tips for inserting the images in various applications are also covered in this section.

# Tutorial

# **Placing Images Via Kudo**

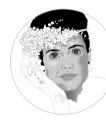

Through the Kudo Reader, users are able to preview the images as well as place them into other applications. There are two methods for placing an image from a Kudo Catalog into a document:

1. Copy and Paste 2. Drag and Drop

#### Copy and Paste

1. Choose Edit—Copy Thumbnail to copy the selected image in the currently active catalog to the Clipboard Viewer.

**Note:** once an object has been copied to the clipboard, it is simple to **Paste** the image into another application. The actual image, not the thumbnail, is copied to the clipboard.

2. To retrieve the object from the clipboard, choose Edit—Paste from the menu of the target application.

#### Drag and Drop

Kudo takes advantage of Windows technology (DDE and OLE 2.0) which allows you to Drag and Drop images into all popular graphics applications. When you Drag and Drop from your Kudo catalog to an open document, Kudo will find the original image file and place it in the document of selected desktop publishing and other page layout applications, with pinpoint accuracy.

#### To Drag and Drop a thumbnail to an open document:

- 1. Open the Target Document and open the Kudo Reader. Size both applications, so that they can both be seen on the screen.
- 2. Select the thumbnail to be moved to the target document.
- **3.** Hold down the mouse button and drag the image to the open document. The cursor will change when you are able to drop it onto the document. If an "X" appears on the cursor, you cannot drop the thumbnail onto the target document.

#### The following applications support Drag and Drop:

- All graphics applications support Drag and Drop from the File Manager. This includes virtually all leading applications.
- All graphics, desktop publishing, and multimedia applications that are OLE 2.0 clients. OLE 2.0 clients provide pinpoint accuracy when dropping onto a page layout.
- Kudo includes Place Modules for the following applications that are not OLE 2.0 clients, but could benefit from Drag and Drop:

QuarkXPress<sup>®</sup> version 3.12. 3.2 and 3.3 Adobe<sup>®</sup> PageMaker<sup>®</sup> version 4.2 and 5.0 Microsoft Word<sup>®</sup> version 2.0\* WordPerfect<sup>®</sup> 6.0

**Note:** For Microsoft Word users, Word will indicate that you can drop the image only when the cursor is over the Word application toolbar or status bar (along the bottom of the window). When the image is dropped, it will be inserted at the exact location of the Word "I-beam" (insertion point). Release the mouse button and Kudo will find the image and place it into the document.

# **Using the Images in Various Applications**

The following programs are covered in this section: Microsoft Word Pad, Microsoft Word, and QuarkXPress. Please see your manufacturer's user guide for more detailed information on using the images with other programs.

#### Microsoft® Word Pad (Windows® 95)

- 1. Open or create a Word Pad document.
- 2. Choose Insert-Object.
- 3. Select Bitmap image in the Drop-down menu.
- If you have any questions, call Microsoft Windows support.

#### Microsoft® Word® 6.0

- 1. Open an existing Word document.
- 2. Choose Insert–Picture.

**3.** In the dialog box that appears, change the drive and directory to locate the image. All of the images for the Kudo Catalogs are located on the Expert CD.

- 4. Select the image you want to use and click on the OK button.
- 5. Place the cursor anywhere on the document.
- If you have any questions, call Microsoft Word support.

#### QuarkXPress® 3.1–3.3

- 1. Open an existing QuarkXPress document.
- 2. Select the desired picture box tool from the toolbox.
- 3. Create a picture frame by dragging and dropping the mouse to the desired size and area of the page.
- 4. Choose File—Get Picture.

**5.** In the dialog box that appears, change the drive and directory to locate the image. All of the images for the Kudo Catalogs are located on the Expert CD.

- 6. Select the image you want to use and click on the OK button.
- 7. Place the cursor anywhere on the document.

If you have any questions, call QuarkXPress technical support.

This is a general section on possible situations that may arise while using the Kudo Catalog Reader. Frequently asked user questions are also included.

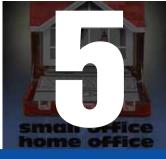

# **Frequently Asked Questions**

# **Using a Kudo Catalog Reader**

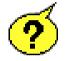

#### Q: The thumbnails look poor in quality. What can I do to improve the way they appear?

A: You probably are using a 8-bit video driver (256 colors). Like viewing Apple QuickTime movies or MS AVI movies, the more colors displayed, the smoother and clearer the image will be. Set your video card for a higher color display 16-bits or higher (32K, 64K, or 16.7M colors). Changing video color modes requires you to restart Windows. Don't forget to save your work first.

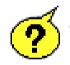

# Q: When I double-click on a thumbnail, nothing happens or I get a "no launch extension found for this file" message. What should I do?

A: You do not have an application associated with this image or media type. Windows 3.x and NT use the File Manager to set associations while Windows 95 uses the Explorer disk drive menus.

In Windows 3.x or NT, you will need to open File Manager. Then, choose **File—Associate**. In the dialog box which appears, enter in a new extension (or modify an old one) and assign it to an application.

In Windows 95, open the Explorer and choose the **View—Options**. In the **Options** dialog box, select the **File Types** tab. Pick an image file type and click on the **Edit** button to modify the application that is linked to this extension.

Note: Please consult your Window's operating system manuals for additional information and help.

#### Q: I am having problems printing my catalogs. What can I do?

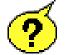

A: You probably have an incompatible printer driver installed. Try to install a more generic printer driver (a driver that has a larger printer group support - consult your printer documentation). Kudo applications direct calls to standard Windows printer drivers. If you are using a laser printer, try using the HP LaserJet II printer driver; most printers support it. For Dot Matrix printers, a common driver is the Epson FX-80 or LQ-80.

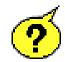

#### Q: My thumbnail will not drag and drop into my application. What is happening?

A: In order to drag and drop thumbnails into other applications, the application must be OLE 2.0 compliant. If the application you are trying to drag and drop into is not OLE 2.0 compliant or Kudo does not have a Place Module for it, it may not work. Many applications can still receive information via drag and drop, but may only be able to access them through a specific location on the screen. This area is the application Title bar ( i.e. Microsoft Word, Corel DRAW!, Pagemaker, etc. ) at the top of the program. You can tell that you are allowed to drop a thumbnail onto an application when the cursor turns into a box with an arrow.

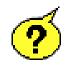

#### Q: Nothing happens when I drag and drop a thumbnail into a PageMaker or QuarkXPress document. What am I doing wrong?

A: When an image type is not supported by the target application, the application tends to ignore it (or do other unpleasant things; i.e. you can drag and drop into Excel, but Excel will try to open the image file as a work-sheet and it will fill all the data cells with junk). Check the kind of thumbnail you are using; it must be an image type supported by the version of Pagemaker or QuarkXPress you have installed on your computer.

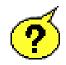

#### Q: Why are there grayed-out commands?

A: The Kudo Catalog Reader provided on the CD is a Read Only version of Kudo Publisher. It only contains those commands needed for using the catalog reader.

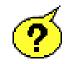

#### Q: Why doesn't the Kudo Catalog Reader save any of the text changes I made?

A: The Kudo Catalog Reader provided on the CD is a Read Only version of Kudo Publisher. It only contains those commands needed for using the catalog reader.

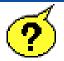

#### Q: What should I do when I get the Find Image dialog box after choosing Image—Display Original?

A: Place the letter of your CD-ROM drive in the text field and then press the Enter key. This dialog will appear when the Kudo Catalog Reader is not sure where the original CD images are located.

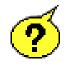

#### **Q**: Are there any shortcuts for the menu commands?

A: The following list contains all Keyboard Short Cuts for the program.

| File Menu        |        |
|------------------|--------|
| Open             | Ctrl+O |
| Close            | Ctrl+W |
| Print            | Ctrl+P |
| Exit             | Alt+F4 |
| Edit Menu        |        |
| Copy Thumbnail   | Ctrl+C |
| View Menu        |        |
| Small Gallery    | Ctrl+S |
| Gallery          | Ctrl+G |
| List             | Ctrl+L |
| Image Menu       |        |
| Display Original | Ctrl+E |
| Get Info         | Ctrl+I |
| Find             | Ctrl+F |
| Find All         | Ctrl+A |
| <u>Help Menu</u> |        |
| Index            | F1     |

# **INDEX**

Α About Arrange Icons С Cascade Close Close All Copy and Paste Copy Thumbnail Copyrights and Trademarks Credits D **Display Original** Drag and Drop Ε Edit Menu Exit F File Menu Find Find All Find Button **Frequently Asked Questions** G **Gallery View Gallery View Button** Get Info н Help Menu

Т Info Button Installing TrueType Fonts in Microsoft Κ Kudo Catalog Reader L License Statement List View List View Button Location Μ Microsoft Video for Windows Microsoft Word 6.0 Microsoft Word Pad **Modification Date** Ν Name Notes Ρ Print Printer Setup **Product Support** Q QuarkXPress 3.1-3.3 R **Riffle Feature** 

S

Size **Small Gallery View** Small Gallery View Button Sort Menu Status Bar Т Thumbnail Tile Tutorial U Using Help Using Kudo Catalog Reader Using the Images in Various Applications V View Menu W Window Menu

# Expert Software License Statement

This software is protected by both United States Copyright Law and International Treaty provisions. Expert Software, Inc. grants you this license and your continued use confirms your agreement. Therefore, you must treat the software "just like a book," with the following single exception: Expert Software, Inc. authorizes you to make archival copies of the software for the sole purpose of backing up your software and protecting your investment from loss.

By saying "just like a book," Expert Software, Inc. means, for example, that the software may be used by any number of people and may be freely moved from one computer to another, so long as there is no possibility of being used at one location while it's being used in another. This is just like a book that cannot be read by two different people in two different places at the same time; neither can this software be used by two different people in two different places at the same time; neither can this software be used by two different people in two different places at the same time; neither can this software be used by two different people in two different places at the same time; neither can this software be used by two different people in two different places at the same time; neither can this software be used by two different people in two different places at the same time.

This agreement shall be construed, interpreted, and governed by the laws of the state of Florida and shall inure to the benefit of Expert Software, Inc. its successors, administrators, heirs, and assigns.

#### • Limited Warranty

Limited warranty on product disks. To the original buyer only, Expert Software, Inc. warrants the disk or disks on which this product is recorded to be free of defects in material and workmanship under normal use for a period of 90 days from the purchase date. Any implied warranties of merchantability or fitness for a particular purpose are limited in duration to the period of 90 days from the date of purchase. Your sole and exclusive remedy in the event of a defect in material or workmanship under normal use is expressly limited to replacement of the defective item.

This warranty gives you specific legal rights, and you might also have other rights which vary from state to state.

No warranty on product software or User's Guide. Even though Expert Software, Inc. has tested the software and User's Guide and reviewed their contents, Expert Software, Inc. and its distributors and dealers make no warranties, either expressed or implied, with respect to the fitness for a particular purpose. The software and User's Guide are distributed solely on an as is basis. The entire risk as to their quality and performance is with you. Should either the software or User's Guide or both prove defective, you (and not Expert Software, Inc. and its distributors and dealers) assume the entire cost of all necessary servicing, repair, or correction. Expert Software, Inc. and its distributors and dealer will not be liable for direct, indirect, incidental, or consequential damages resulting from any defects in the software or User's Guide, even if they have been advised of the possibility of such damages.

Some states do not allow limitations on how long an implied warranty lasts or the exclusion or limitation of incidental or consequential damages, so the above limitations or exclusions might not apply to you.

#### Copyright

© 1997 Expert Software, Inc. All Rights Reserved. All Rights Reserved Worldwide. The user's guide and the software described in it are copyrighted with all rights reserved. The user's guide or software may not be copied in whole or part, without written consent of Expert Software, Inc. You may not sell, rent, lease or transfer copies of the user's guide or software in any other way without the prior written consent of Expert Software, Inc.

#### Trademarks

Expert Software and the Expert brand logo are trademarks of Expert Software, Inc. Microsoft and Windows are registered trademarks of Microsoft Corporation.

# <u>Product Support</u>

Your purchase of an Expert product includes free product support to help you get the most out of your software. All Expert products are thoroughly tested and come with a Help File, User's Guide and/or Online Manual. In most cases, the answers to many of your questions are in the Help File, User's Guide and/or Online Starting or running the program, please feel free to contact us.

24 Hour Automated Support

- Find answers to frequently asked questions on the worldwide web at http://www.expertsoftware.com
- Use our Fax Back System by calling (800) 772-5706 from your touch tone phone."

E-mail Addresses

You can send e-mail to support@expertsoftware.com or sales@expertsoftware.com

Mailing Address

• 800 Douglas Road, Coral Gables, FL 33134 or P.O. Box 144506, Coral Gables, FL 33114-4506.

#### Telephone Product Support

- Contact a friendly Expert Product Support Specialist Monday through Friday, 9:00AM to 5:00PM EST (Eastern Standard Time).
  - Telephone (305) 567-9996
  - ◆ Fax (305) 569-1350.

If you call, you should be at your computer. Be ready to give the Product Support Specialist the 10-digit program version number from the front of your program disk or back of the CD jewel case, as well as the following information:

- If you have a Macintosh®–compatible computer:
  - Please have the model, system software version and amount of memory available.
- If you have a Windows®– or MS-DOS®–compatible computer:
  - The version of DOS that is installed on your computer. (You can determine the version by typing VER at the DOS prompt.)
  - The version of Windows® installed on your computer.
  - The type of hardware you are using:
  - The brand of computer you own,
  - CPU type (80386, 80486, Pentium®),
  - Video type (EGA, VGA, Super VGA),
  - Model and type of video card, and
  - Model and type of printer.
  - The exact wording of any messages that appeared on the screen.
  - What happened and what you were doing when the problem occurred.
  - We encourage Windows® 3.x (or MS-DOS 6.x) users who need product support to print an MSD report. Have it available for the Product Support Specialist who answers your call. You will find the MSD (Microsoft Diagnostics) program in either the Windows or the DOS directory.